# 学習マスター機能の使用方法

仕上リストの仕上名称に前回と同じ名称を入力したとき、前回と同じ科目コードがセットされる機能です。

#### 1. オプションの「学習マスター登録」がONになっていることを確認します。 クリックすると、ON/OFFを切り替えすることができます。

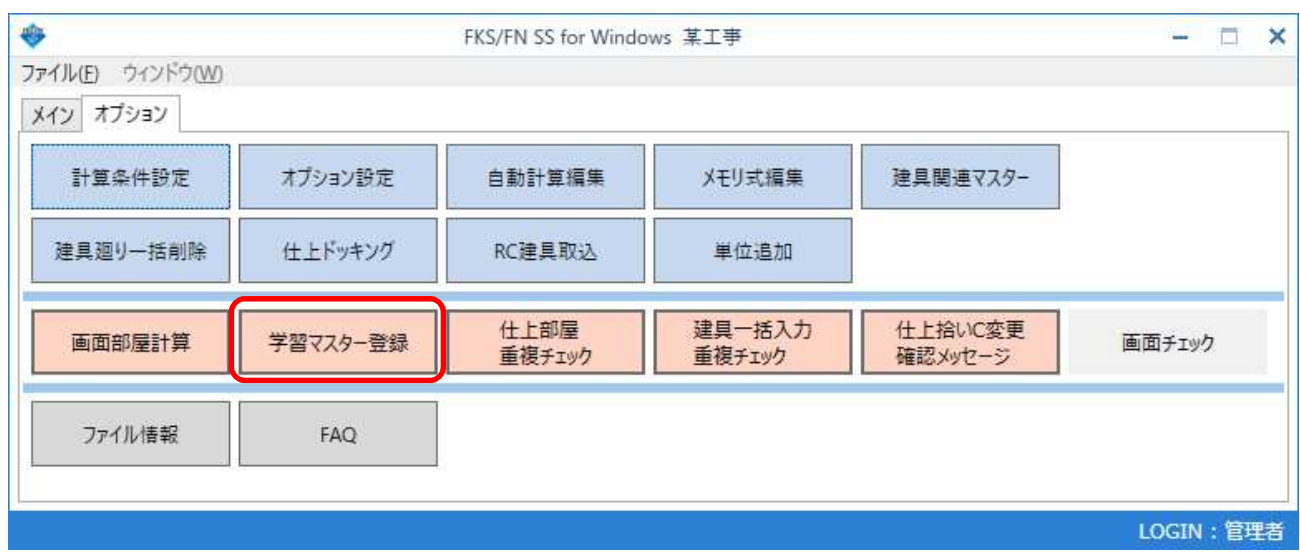

## 2. 仕上リスト画面で、仕上リストを作成し保存します。

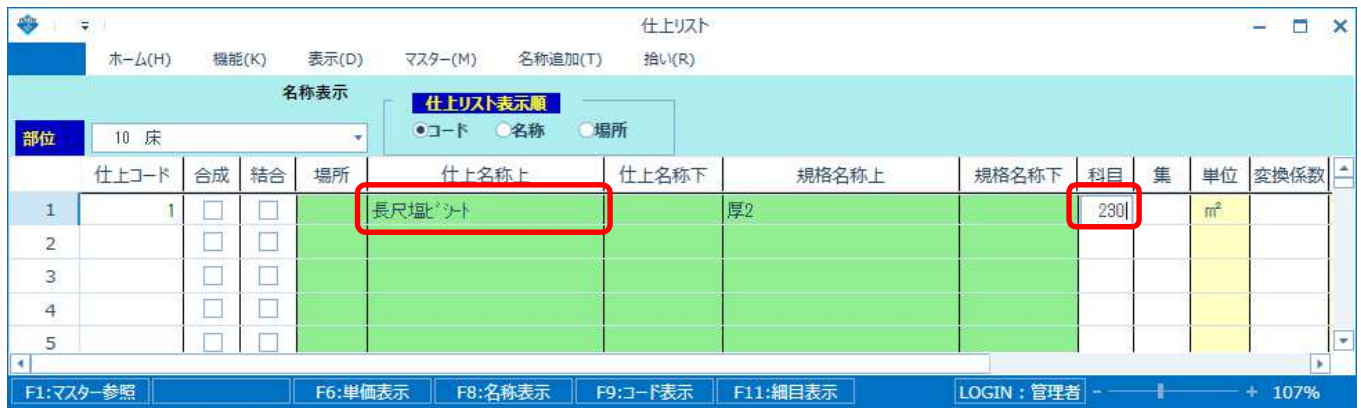

#### 3. 仕上リスト画面で、同じ仕上名称を入力すると自動で科目コードがセットされます。

#### 【注意】 システム共通のマスターに登録されますので、全ての物件で機能します。

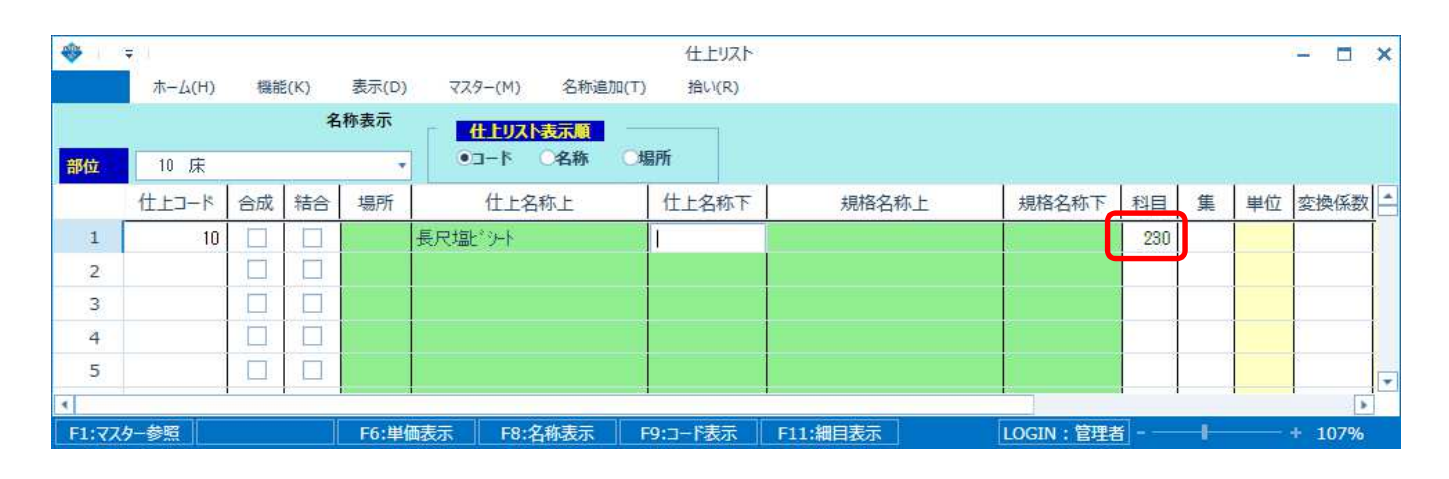

### 4. マスター管理の「学習マスター」にて、登録された内容の確認、変更ができます。

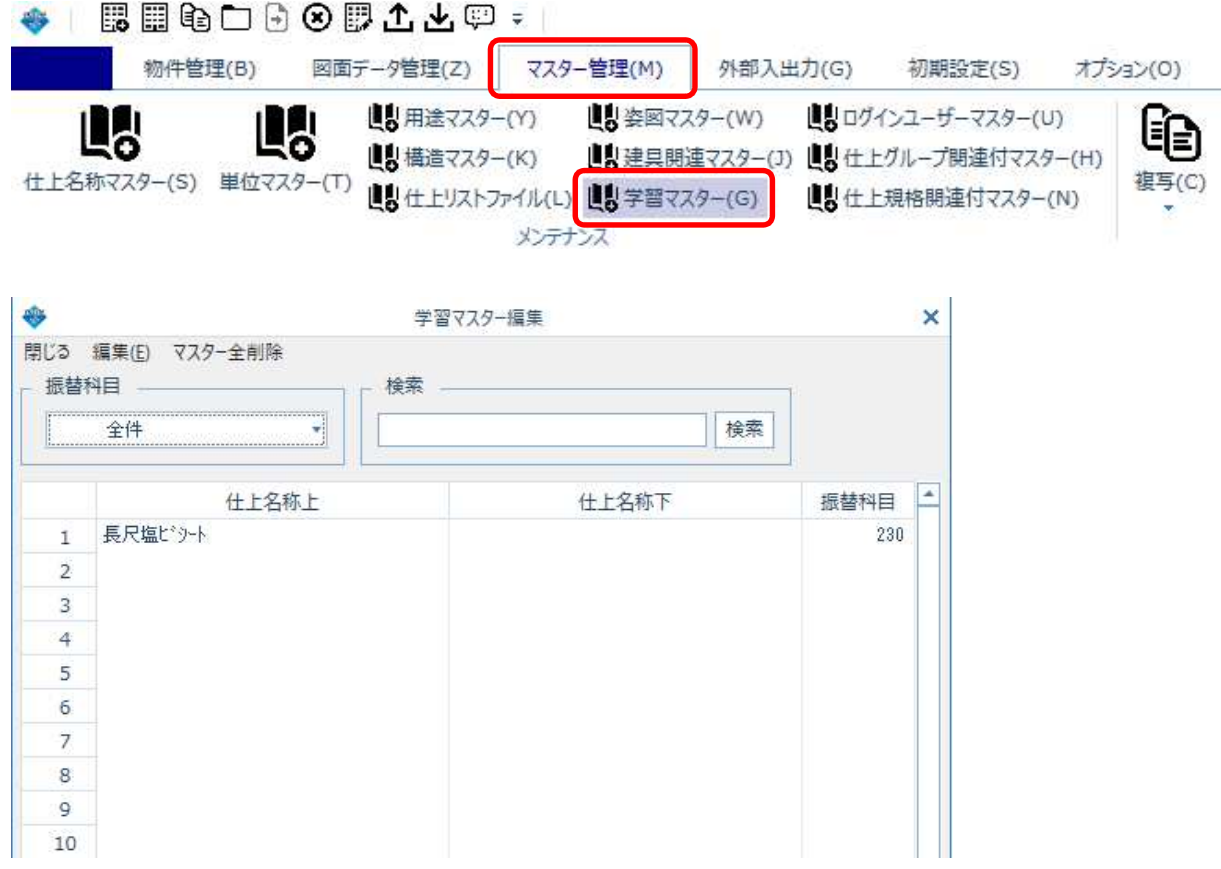

「マスター全削除」で、登録された内容を全て削除することができます。

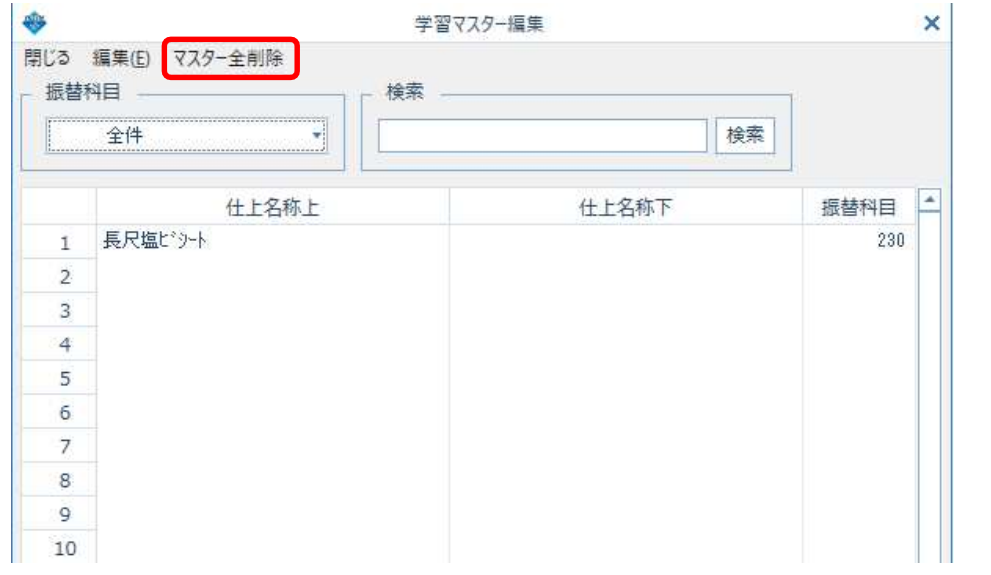

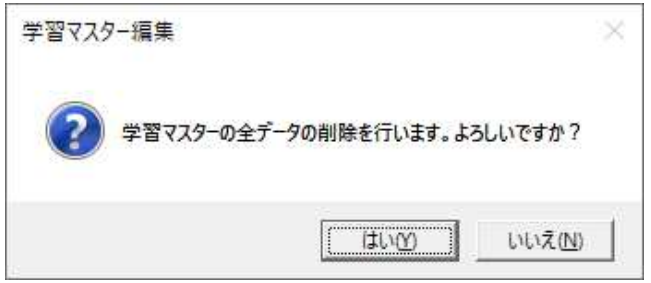

#### 【注意】 マスター全削除で削除された学習マスターの内容は元に戻すことはできません。 削除前にバックアップをとりたい場合は、マスター管理の圧縮保存にて 「システムマスター」を保存してください。

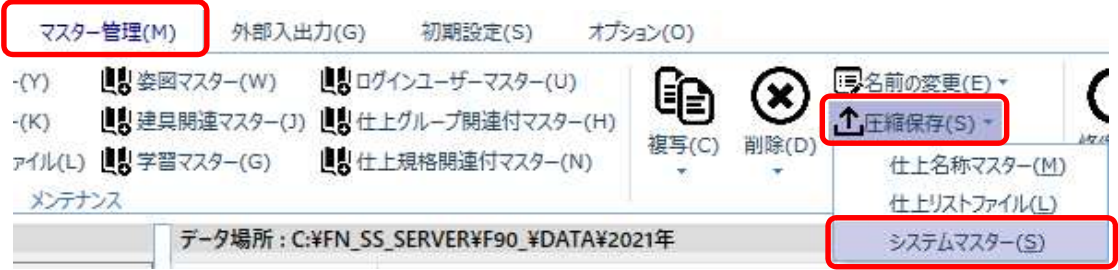

以上で終了です。 他に不明な点がございましたら、弊社窓口までお問合せ下さい。